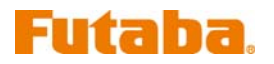

## T8FG ソフトウェアアップデート方法

## 1. ソフトウェアアップデート用カードの作成

 T8FG のソフトウェアアップデートを行なうために、アップデート用の SD カードを作成する必要があり ます。T8FG で初期化した SD カードを用意して下さい。

1.1. ダウンロードしたアップデートファイルを展開して下さい。展開すると、以下の6個のファイルが作成 されます。

- ・T8fgUpdate.exe ... File copy utility
- ・T8fgUpdate.dat ... Information file for T8fgUpdate.exe
- ・T8FG\_UPDATE.dat … Identified file of T8FG
- T8FG AP.bin ... Update file of T8FG (piece 3)
- T8FG LD.bin ... Update file of T8FG (piece 2)
- T8FG UPLD.bin ... Update file of T8FG (piece 1)

1.2. T8FG で初期化された SD カードを、パーソナルコンピュータのカードリーダーにセットします。

1.3. 上記 1.1.で作成した「T8fgUpdate.exe」を実行して下さい。以下の画面が表示されます。

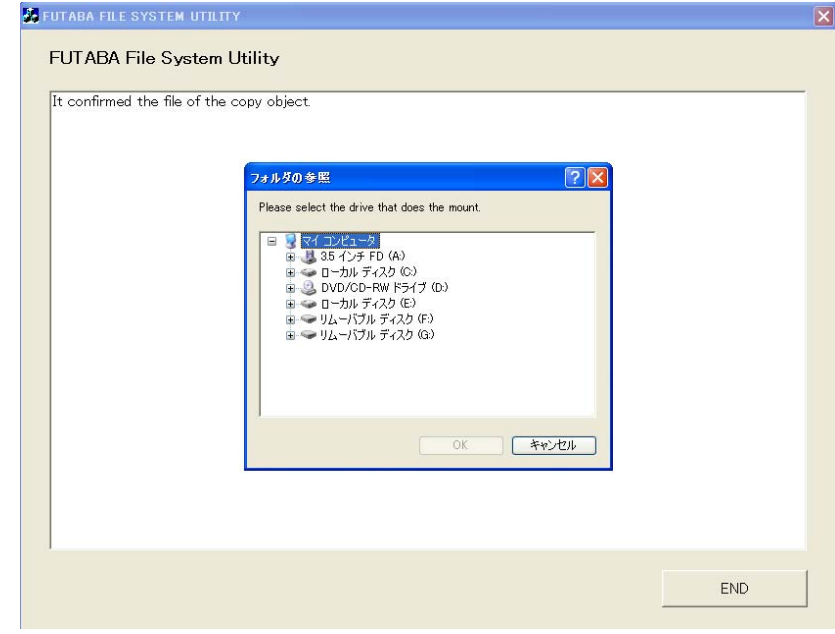

1.4. 「フォルダの参照」ウインドウから SD カードをセットしたドライブを選択して、「OK」ボタンを押し てください。

1.5. 確認画面が表示されますので、「OK」ボタンを押してください。

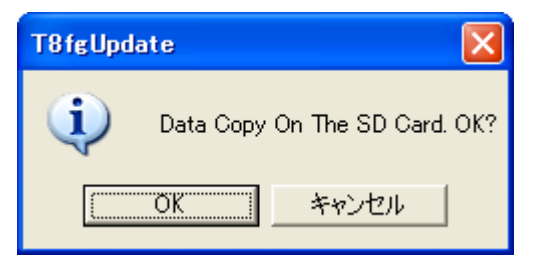

1.6 コピーが完了すると以下の画面が表示されます。「END」ボタンを押して終了して下さい。

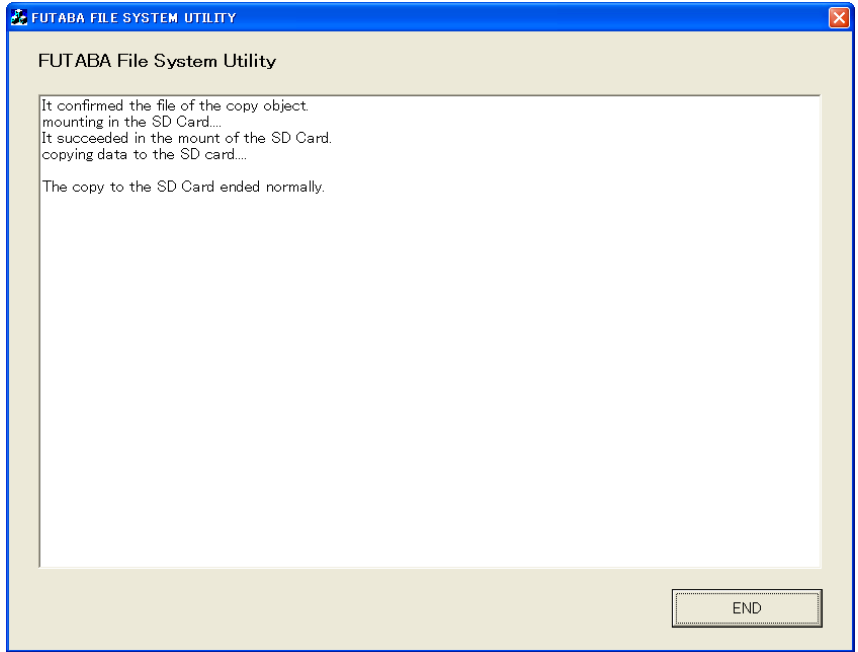

- 1.7. エクスプローラでカードのアイコンを右クリックして「取り外し」を選択し、SD カードを取り外せる状 態にしてから、SD カードをカードリーダーから取り外してください。
- 2.1. T8FG 底面のバッテリー・カバーを開き、ソフトウェアアップデート用の SD カードをラベルを下向きに して SD カードスロットに挿入します。ロックされるまでカードを押し込みます。

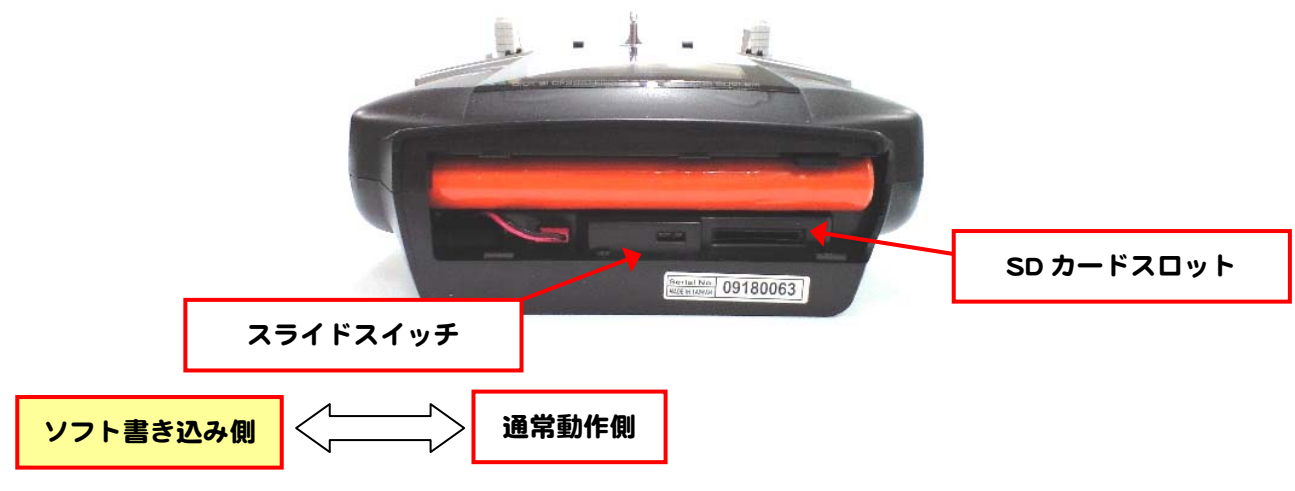

(T8FG バッテリー・カバー内部)

左脇のスライドスイッチを、ソフト書き込み側(左側)に切り替えます。 2.3. 電源スイッチを ON にします。ソフトウェアアップデート画面が表示されます。

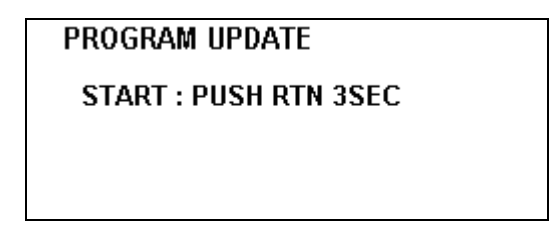

タッチセンサの中央の『RTN』部分を約 3 秒間タッチし続けるとアップデートが開始されます。アップ デートの進行状況がバーグラフで表示されます。アップデート処理を中断することはできません。

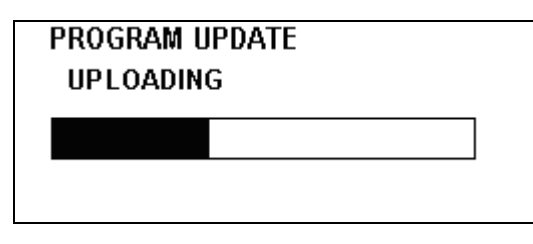

2.5. アップデートが完了すると「COMPLETED」と表示されます。電源スイッチを OFF にしてください。

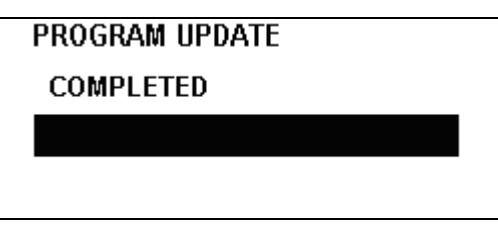

2.6. バッテリー・カバーを開け、SD カードを押し込んでロックを外し、SD カードを取り出します。 2.7. SD カードスロット左脇のスライドスイッチを、通常動作側(右側)に切り替えます。